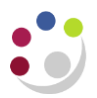

# **GL Budget to Actual Summary report (Cognos)**

## **1. Navigate to the GL Budget to Actual Summary report**

In Cognos, navigate to: **Content > Team content** > **Live** > **[your] School** > **Department (Shared) Reports** > **GL: Budget to Actual Summary**

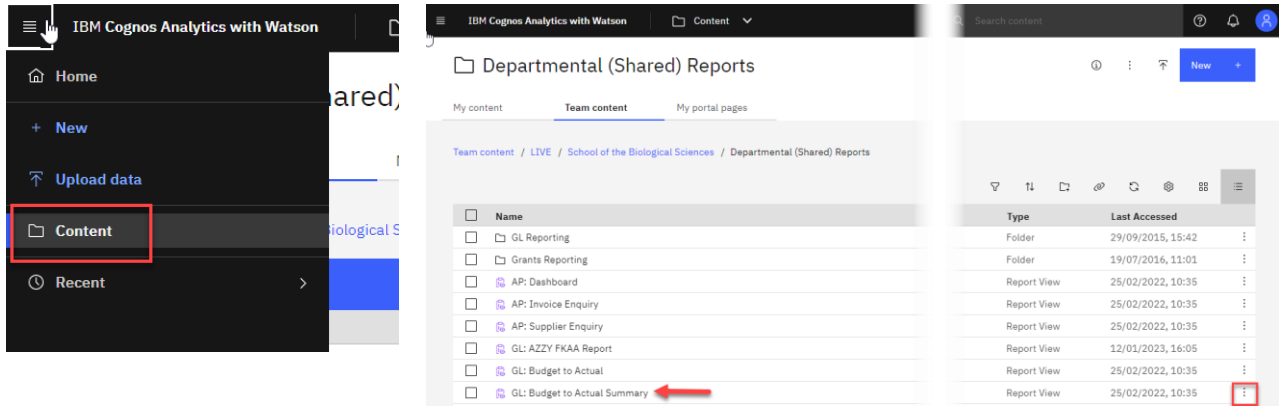

## **2. Select your required format**

The report is available in all the standard formats but is set as default to Excel. If you want to check your selections before running or to choose a different report format:

- select the **Action menu** to right of report name
- choose **Run as**
- when the panel opens, select **PDF**, then **Run**.

## **3. Specify your parameters.**

This report contains a number of **reprompt** buttons that restrict lists of values to only relevant values.

When you use a **re-prompt** button, you will receive a message stating**: Working… Please Wait… > Your report is running** while the prompt page is regenerated.

Your report is running.  $\mathcal{L}^{\text{H}}$ Instead of waiting, you can select a delivery المريدة method to run the report in the background. Select a delivery method. Cancel

**Tip**: You can create a **Report View** to save commonly used parameters, or **schedule** the report to run at selected intervals.

**2.**

#### **Accounting date parameters**

- **Financial Year** (optional)
- **GL Period** (mandatory)

The returned data is cumulative for the financial year up to and including period selected.

Financial Year If you enter a financial year and select the blue **Update** button it will filter the data in the next field once it has finished working

> e.g., if the Financial Year 20-21 is chosen, then only periods Aug-20 to Jul-21 appear in the Select GL Period field.

GL Period **I**f you have a Report view or schedule set up for this report then you may want to select *Previous Month (MTH-YY)* as the GL period.

> This option works well with scheduling/report views as the most recent (current month minus one) GL period will default in. This means users will not have to remember to change the period selected each month before the scheduled report runs.

E.g. If the current date is 16 June 2021, the report will include all transactions up until end May 2021.

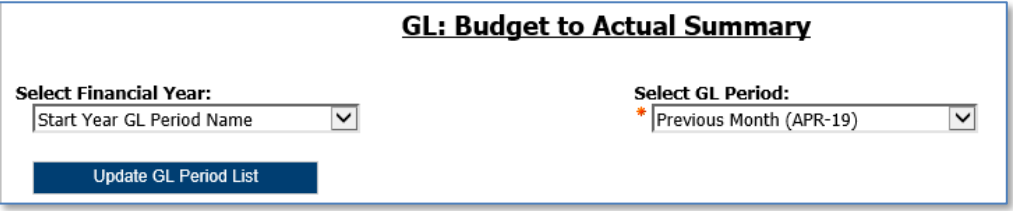

## **Organisation parameters**

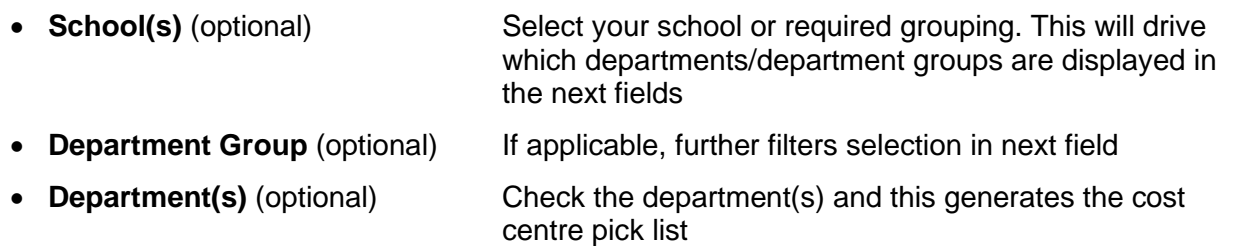

The report can be run for Departments, Department Group, Schools, or even across the whole University if you have that level of access.

Each time you make a selection, you must click the re-prompt (Update) button for that choice, so that the relevant selection values are returned.

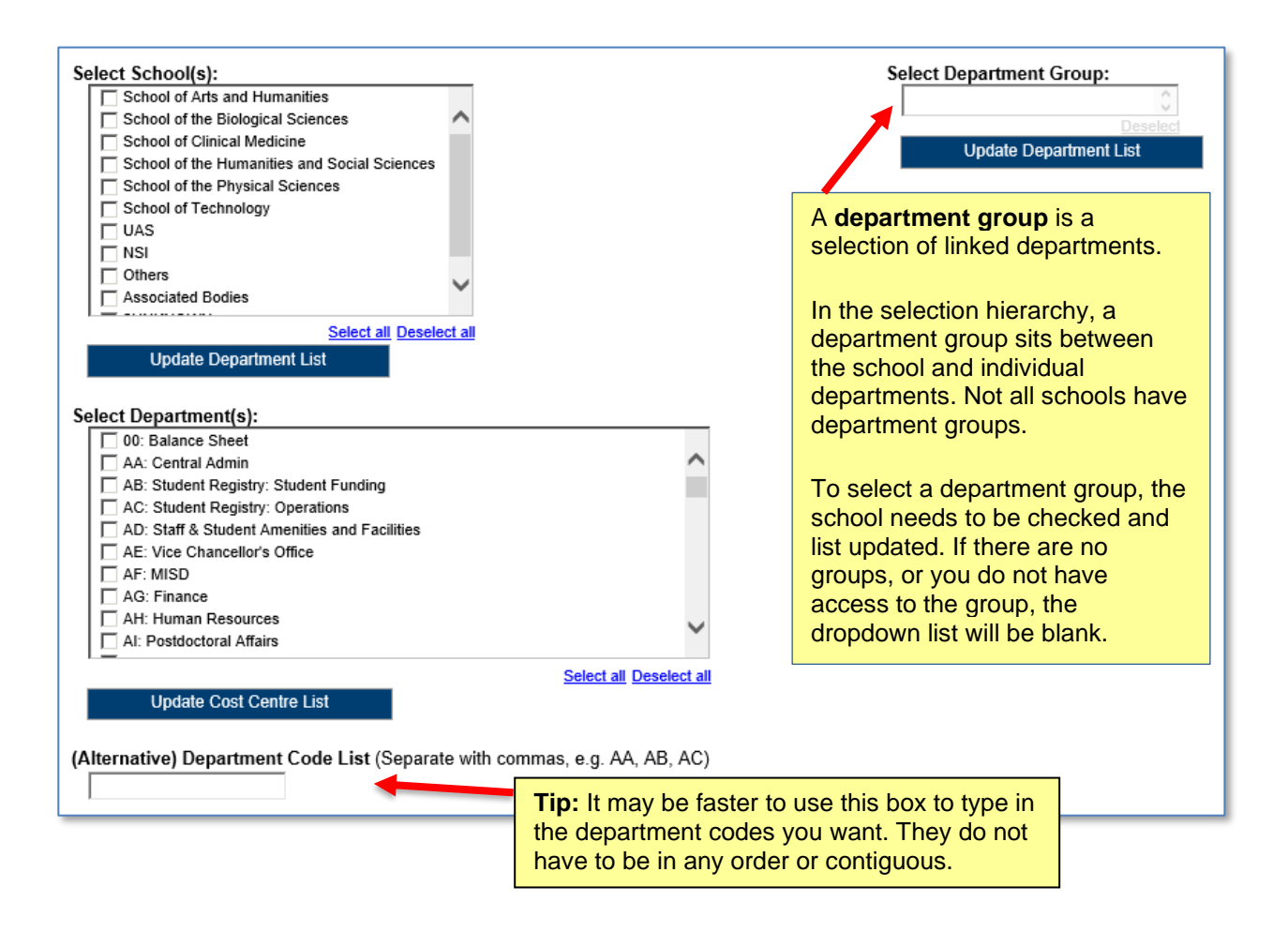

## **Account Segment parameters**

- Cost Centre(s) (optional)
- Source(s) of Funds (optional)
- Transaction(s) (optional)

If you don't need to limit the selection leave options set as **Lowest value** and **Highest value.**

To restrict results either:

- enter ranges for account code segments, or
- type in lists of values separated by commas.

#### **Notes on default options…**

- Source of Funds The default excludes Research and Balance Sheet items. If this is not your choice, highlight the selection, and click **Remove**.
- Transaction codes The default range excludes Balance Sheet items. If this is not your choice, highlight the selection, and click **Remove.**

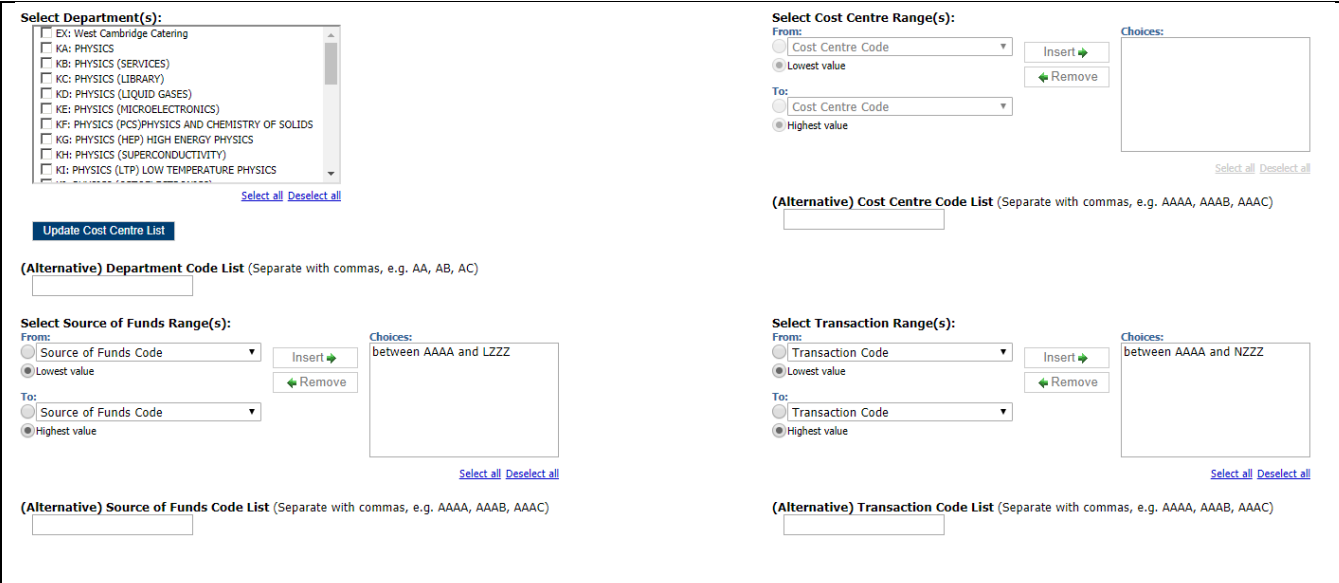

## **Sort Field and Report Layout options**

The default layout options are changeable by ticking or unticking the boxes as required.

First Sorting Field This option allows the data to be sorted by either Cost Centre or by Source of Funds (and **subtotalled** if required).

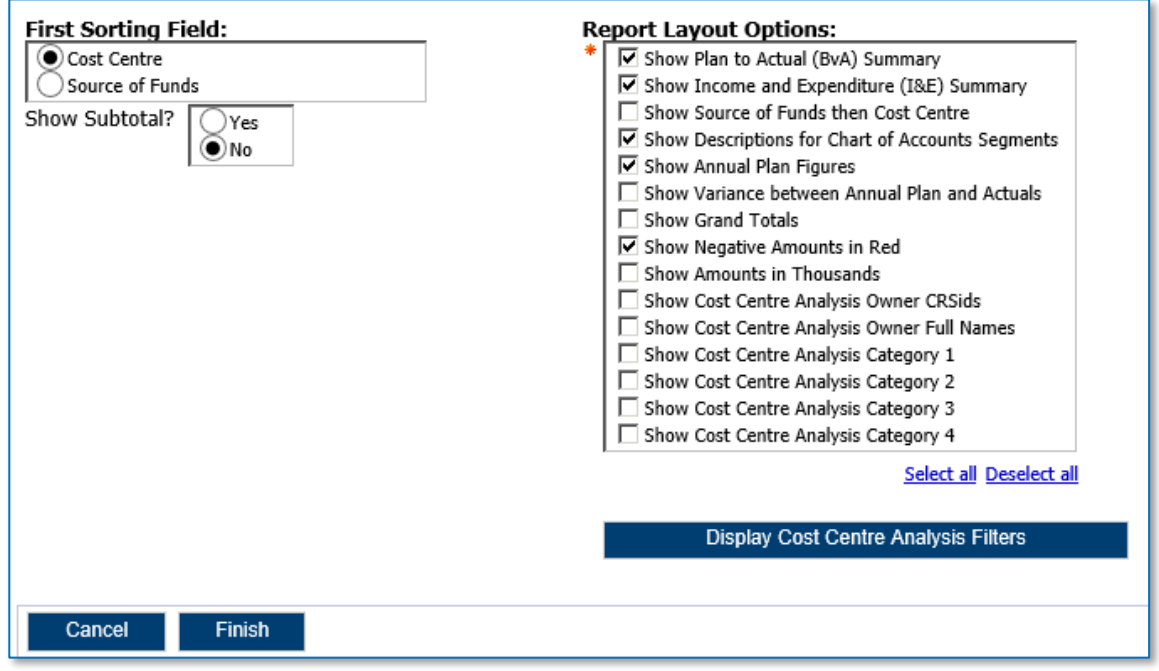

Report Layout options For this report to display cost centre owners or categorisations

- Select the *Display Cost Centre Analysis Filters* button to view the values.
- Check the cost centre options that you require.

The cost centre will still display in the first column, if you do not require this check the **Show Source of Funds then Cost Centre** option.

When you have completed your selection, click **Finish.**

## **4. Viewing the report output**

In Excel, if default values are unchanged, a workbook containing at least three worksheets opens entitled:

- BvA Summary
- I&E Summary
- Report Information

## **The Report Information tab**

The Report Information tab includes the runtime details of the report, such as the name, user who ran the report, date and time the report was run, and the parameters used for the report.

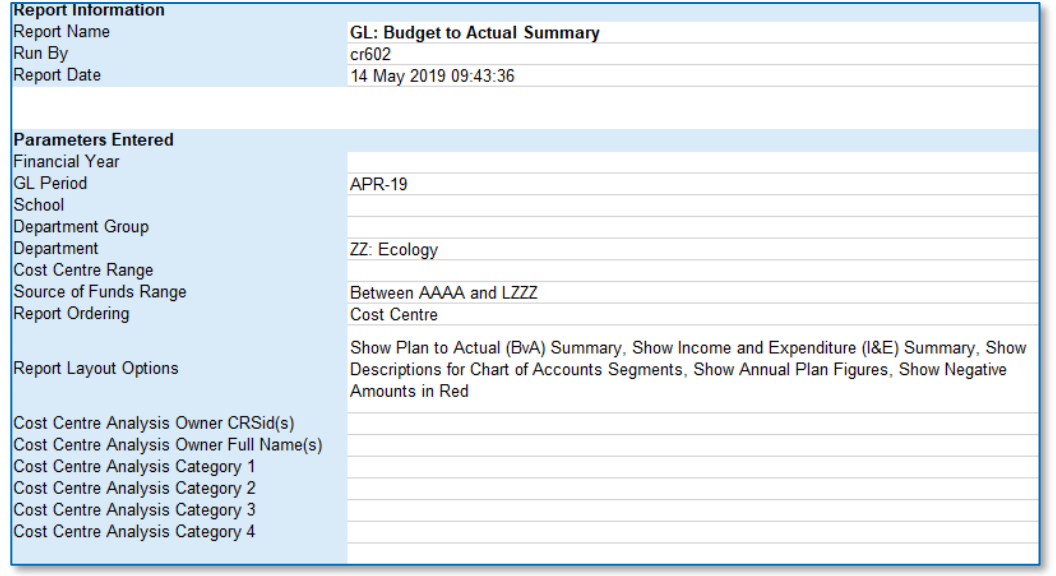

## **The BvA Summary tab**

The GL Budget to Actual Summary report includes the following default fields, if **no** changes have been made to the selection boxes in the *Report Layout Options* section:

- Cost centre code
- Cost centre (description)
- Source of Funds code
- Source of funds (Description)
- Annual Plan Income
- Annual Plan Expenditure
- Annual Plan Surplus/Deficit
- YTD Plan Expenditure
- YTD Plan income
- YTD Plan Surplus/Deficit
- YTD Variance Income
- YTD Variance Expenditure
- YTD Variance Plan Surplus/Deficit

This tab displays them in the following order

• the annual plan (for reference), and then for each account combination - YTD plan, actual and variance

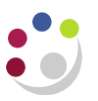

#### **Example of the standard output**

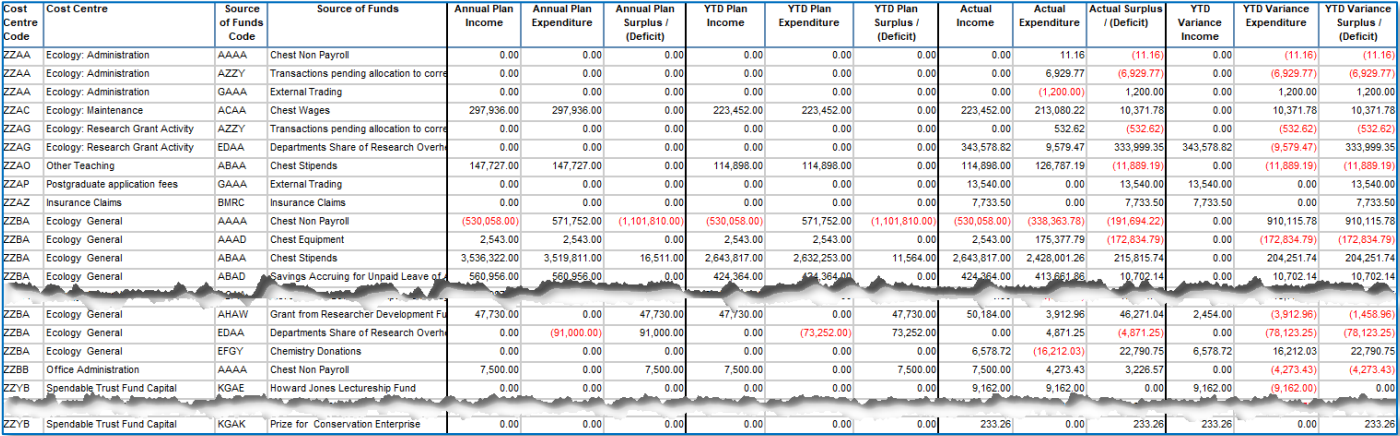

## **Example of output with Source of Funds selected as a first sort field, with subtotals**

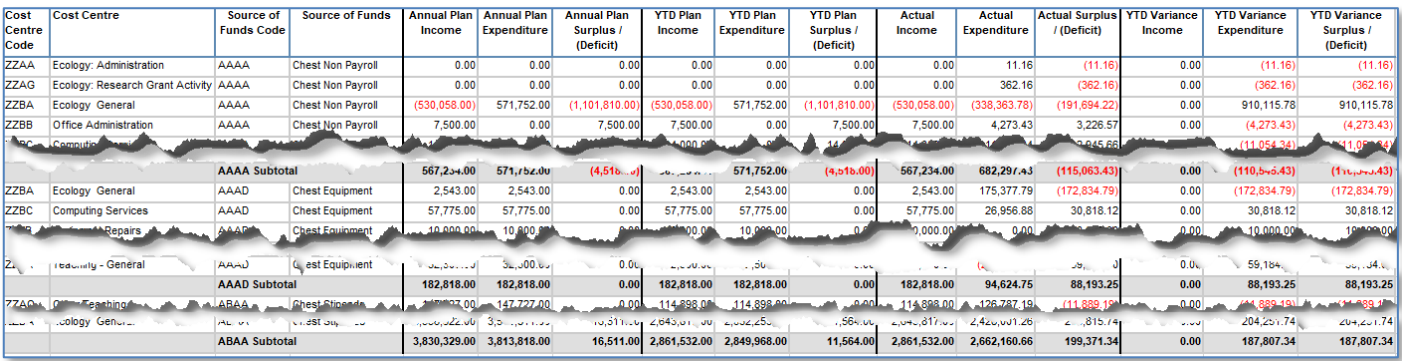

## **The I&E Summary tab**

This tab shows the same data grouped in a different format:

- Income (Annual, YTD Plan, Actual and Variance),
- Expenditure (Annual, YTD Plan, Actual and Variance), and
- the Surplus/Deficit (Annual, YTD Plan, Actual and Variance)

## **Example of standard output**

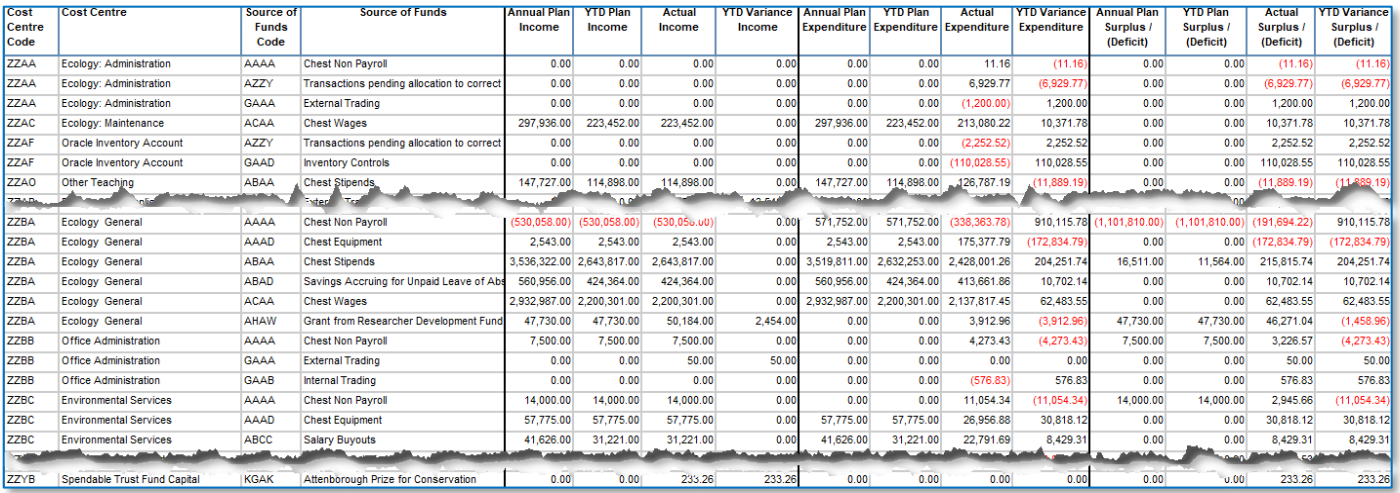